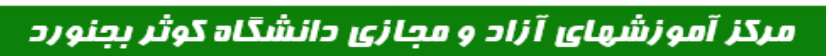

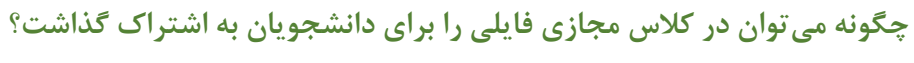

در ابتدا روی گزینه "Share My Screen" در وسط صفحه کلاس مجازی کلیک کنید.

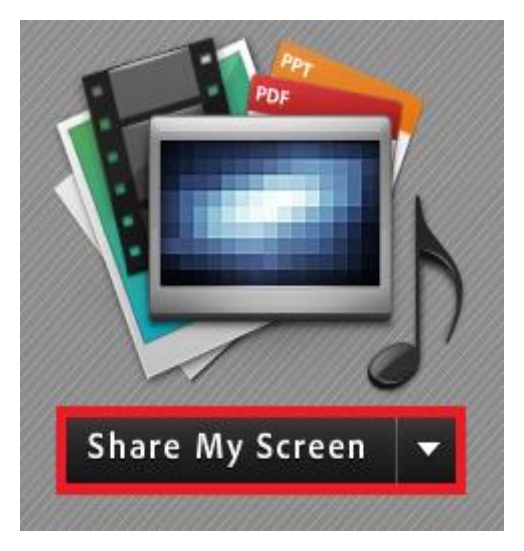

گزینه "Share Document" را کلیک نمایید.

 $\frac{\binom{2}{2}}{\binom{2}{2}}$ 

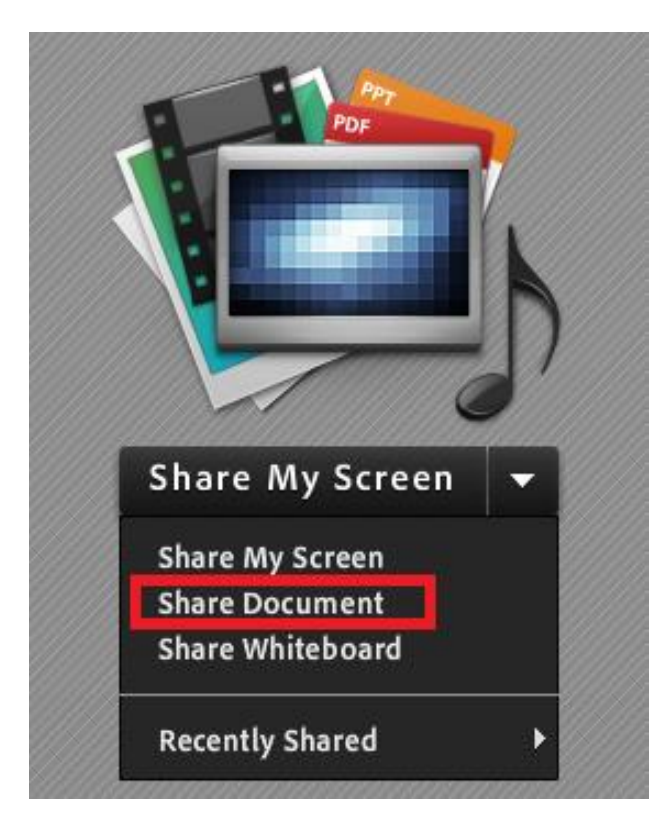

## مرکز آموزشهای آزاد و مجازی دانشگاه کوثر بجنورد

در پنجره باز شده گزینه "Computer My Brows "را انتخاب کنید.

 $\H(\zeta)$ 

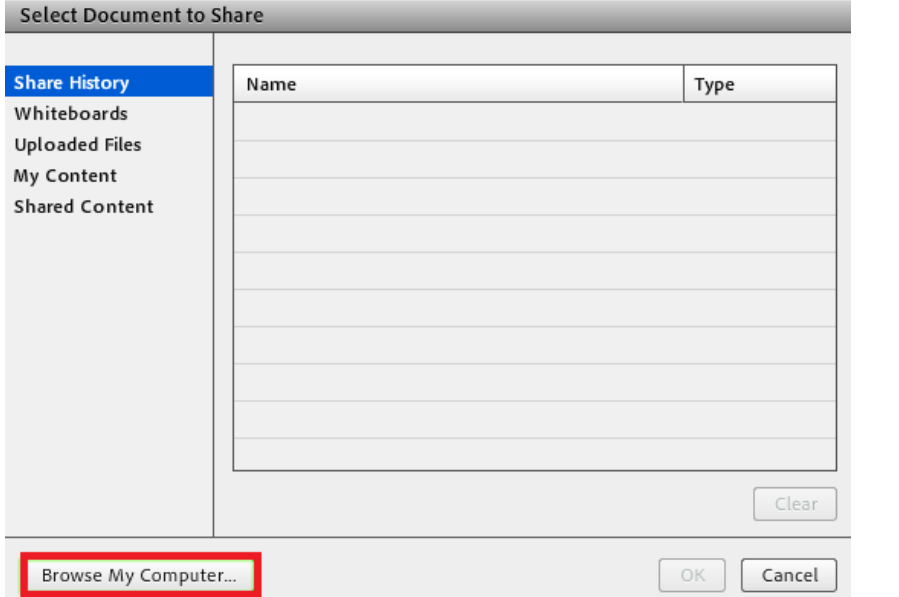

فایل مورد نظر را انتخاب کنید تا برای دانشجویان نمایش داده شود.

برای به اتمام رساندن این اشتراکگذاری، از بالای صفحه گزینه "Stop Sharing" را کلیک کنید.

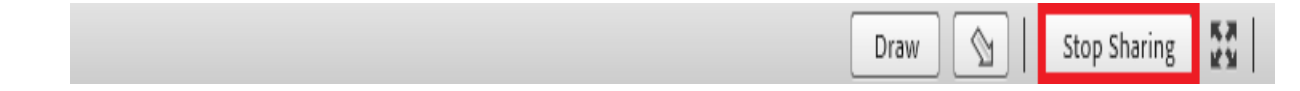